## **ANEXO I – Alteração de Estoque**

## **ORIENTAÇÃO ESCOLAS E DIRETORIAS**

## **PERFIL – ESCOLA**

Acessar sistema - Serviços Escolares > alimentação escolar >Operações de Alimentação>Alteração de estoque.

u.

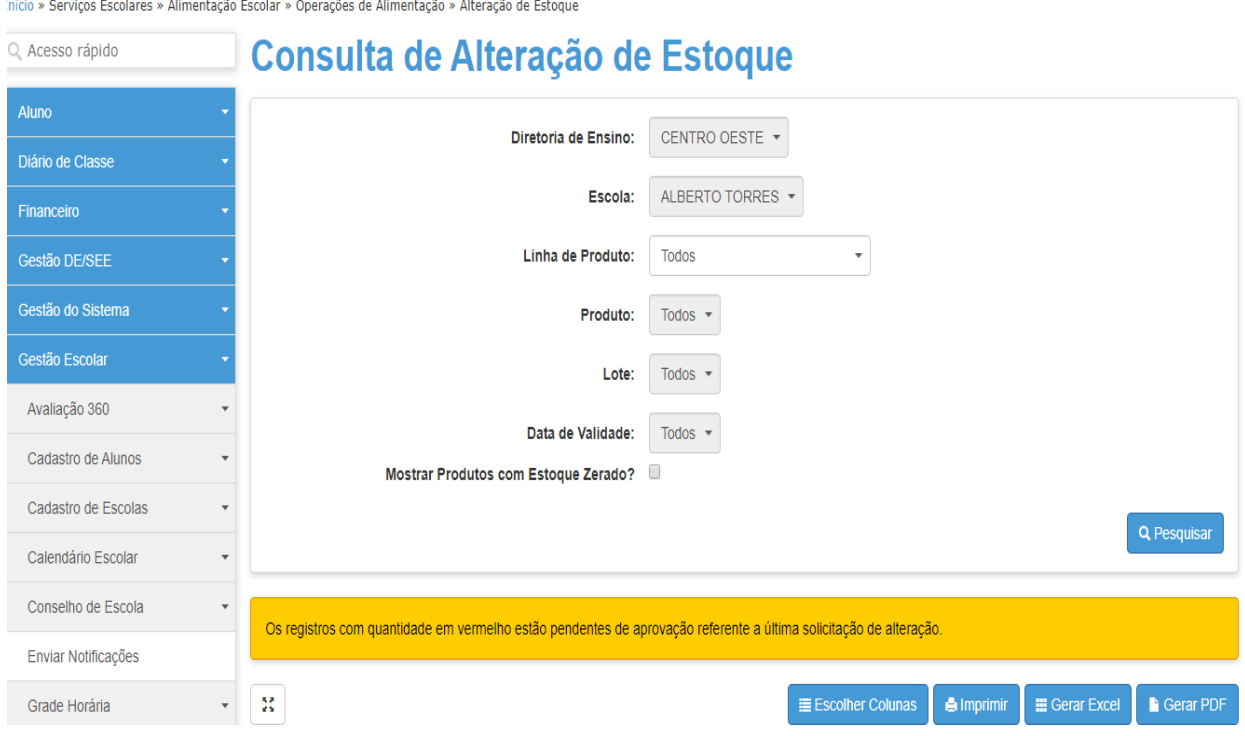

## Clique em pesquisar: nesta tela visualiza-se todos os produtos do estoque.

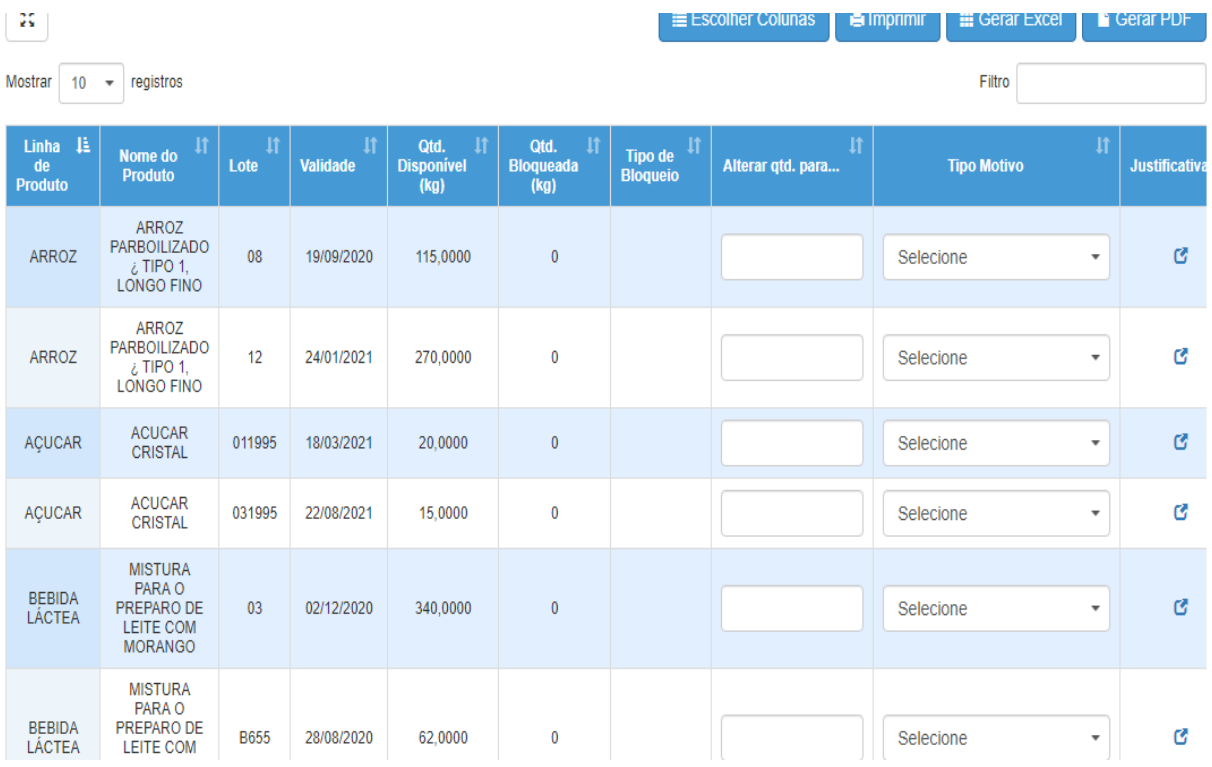

Selecione o produto a ser doado, atendendo ao período de vencimento estipulado no Comunicado.

Registre a quantidade que irá ficar no estoque, por ex: Caso a escola realize a Doação do quantitativo todo do produto, na coluna **alterar quantidade ela deverá** registrar 0 (zero) – selecionar – **tipo motivo**, e escolher a opção DOAÇÃO**.**

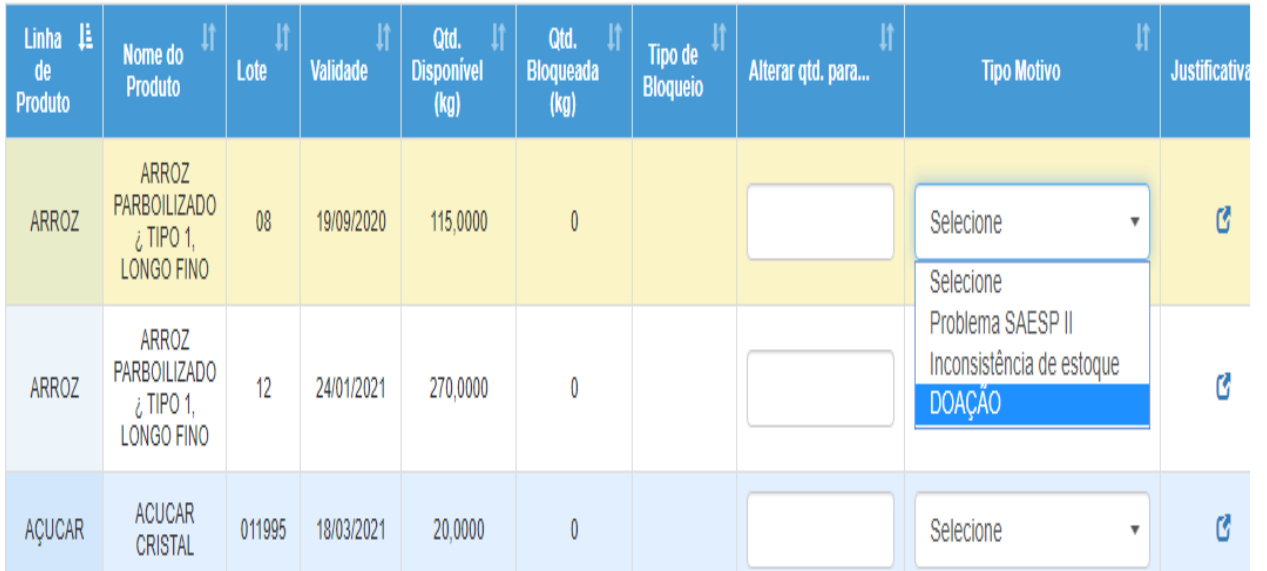

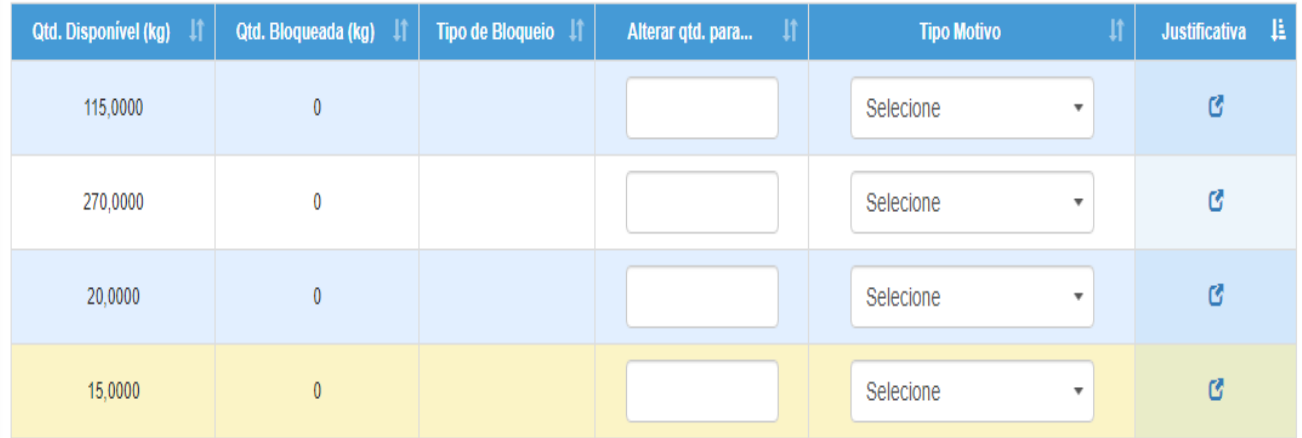

Coluna justificativa – clicar para abrir – Justificativa da alteração Justificar informando: Doação para entidade: Nome da entidade e/ou municipalidade e CNPJ.

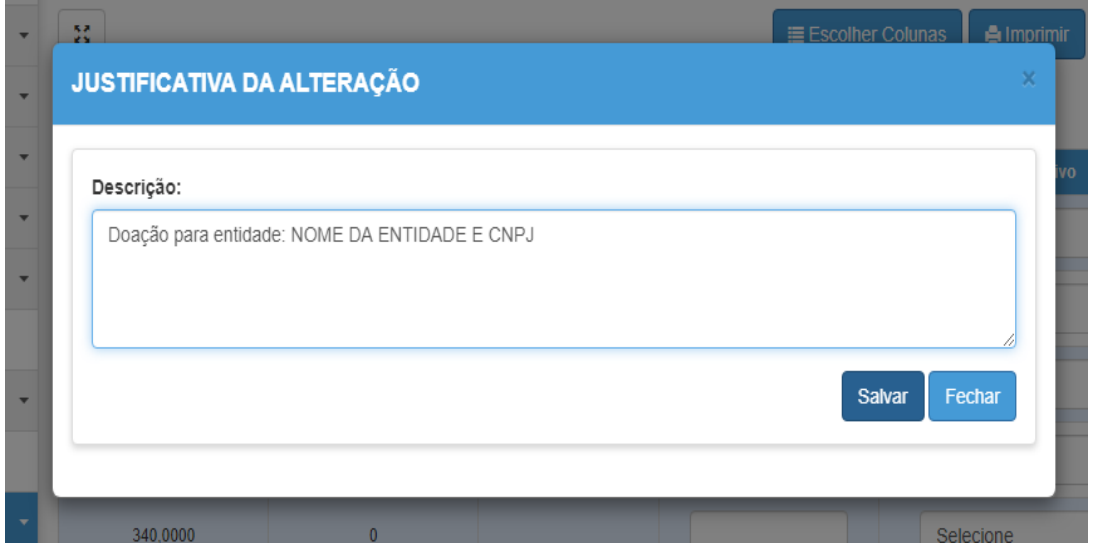

Após justificar – Salvar

**Perfil Diretoria de Ensino:**

Cabe a DIRETORIA DE ENSINO avaliar todas as informações cadastradas pela unidade escolar, para posterior validação da alteração de estoque solicitada.

IMPORTANTE: Esta validação só poderá ser realizada e autorizada pela Diretoria de Ensino se todos os procedimentos forem atendidos, conforme orientação constante deste Comunicado.